# LAORT CADD LECTURE NOTES (Blocks/Attributes)

# **CREATING TITLE BLOCK WITH ATTRIBUTES**

## **OVERVIEW**

The following is a step by step example of creating a title block symbol using BLOCK, WBLOCK and ATTDEF commands. In this example we will create a 'B' size title block, the only difference for other sizes would be the size itself/

#### **STEPS**

The following steps outline the process that will be followed to create the title block. This title block will contain attributes for title, date and drawn by.

- ▶ Open a new drawing, units = decimal
- Draw title block geometry
- Draw fixed text using TEXT or MTEXT
- Create variable text using ATTRIBUTES
- Save as BLOCK in current drawing
- ➤ Write to disk file using WBLOCK

#### **EXAMPLE**

- Open new drawing, set UNITS to decimal
- Save drawing as 'title block library'
- Determine title block size by clicking on the 'Layout 1' tab and selecting the 'Layout Settings' tab after picking the desired plotter

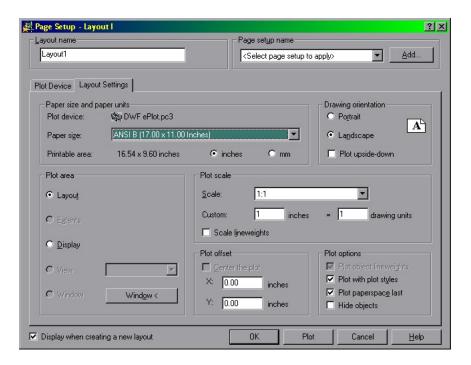

- ➤ In this case the 'B' size format will be 17" by 11", note that the 'Printable Area' is 16.54 x 9.60 inches for this plotter
- Draw a rectangle using the 'Paper Size' with the lower left corner at 0,0
- ➢ OFFSET this rectangle to the inside by .25" (could use larger value depending on 'Printable Area')
- > Set LIMITS to 'Paper Size'
- > Turn SNAP and GRID on, Set SNAP to .125, GRID to .25
- > Draw Title Block
- > Draw fixed text labels using TEXT command

| TITLE | 100  | 98  | 9.07     | 65  | - 22        | 10  | 100 | Ö   | 965      | - 50     | (6) | (5) | 25 | 12   | - 10 |
|-------|------|-----|----------|-----|-------------|-----|-----|-----|----------|----------|-----|-----|----|------|------|
|       | 15   | ė   |          | M   | 10          | ď   | 15  |     | ě        |          | •   | 8   | i. | 15   |      |
| DATE  | - 09 | 355 | <u> </u> | 130 | <u> 188</u> | - 8 | Ť   | NAN | <u>/</u> | <u> </u> | 30  | 35  | 18 | - 10 | У    |

> Draw attribute for title using ATTDEF

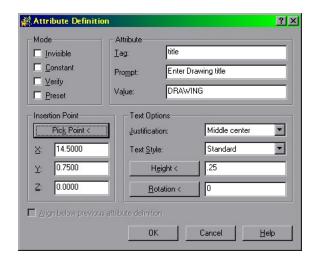

> Draw attribute for date using ATTDEF

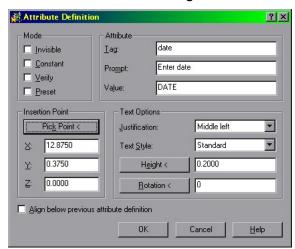

Draw attribute for Name using ATTDEF

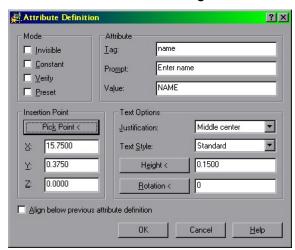

> Your title block should look like this

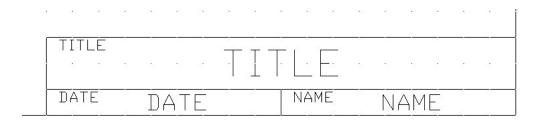

➤ Use BLOCK command to save as block

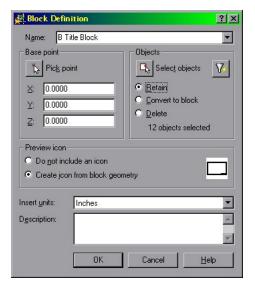

Use WBLOCK to write to disk

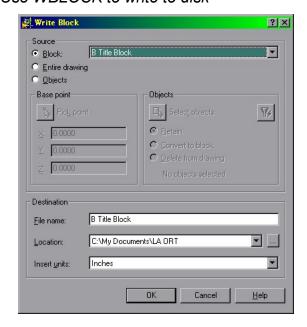

> Insert into your PAPER space to use

### **NOTES**

# **USING OTHER TEXT FONTS**

To use alternative text fonts for attributes you must define a new STYLE using that fonts.

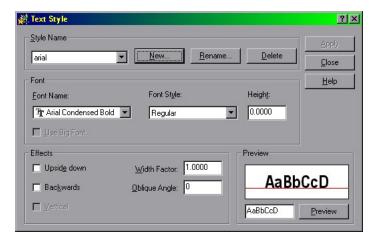

## **EDITING ATTRIBUTES AFTER BLOCK IS PLACED**

To modify attributes after placing a block you must use the ATTEDIT command. To make options available use –ATTDEF.